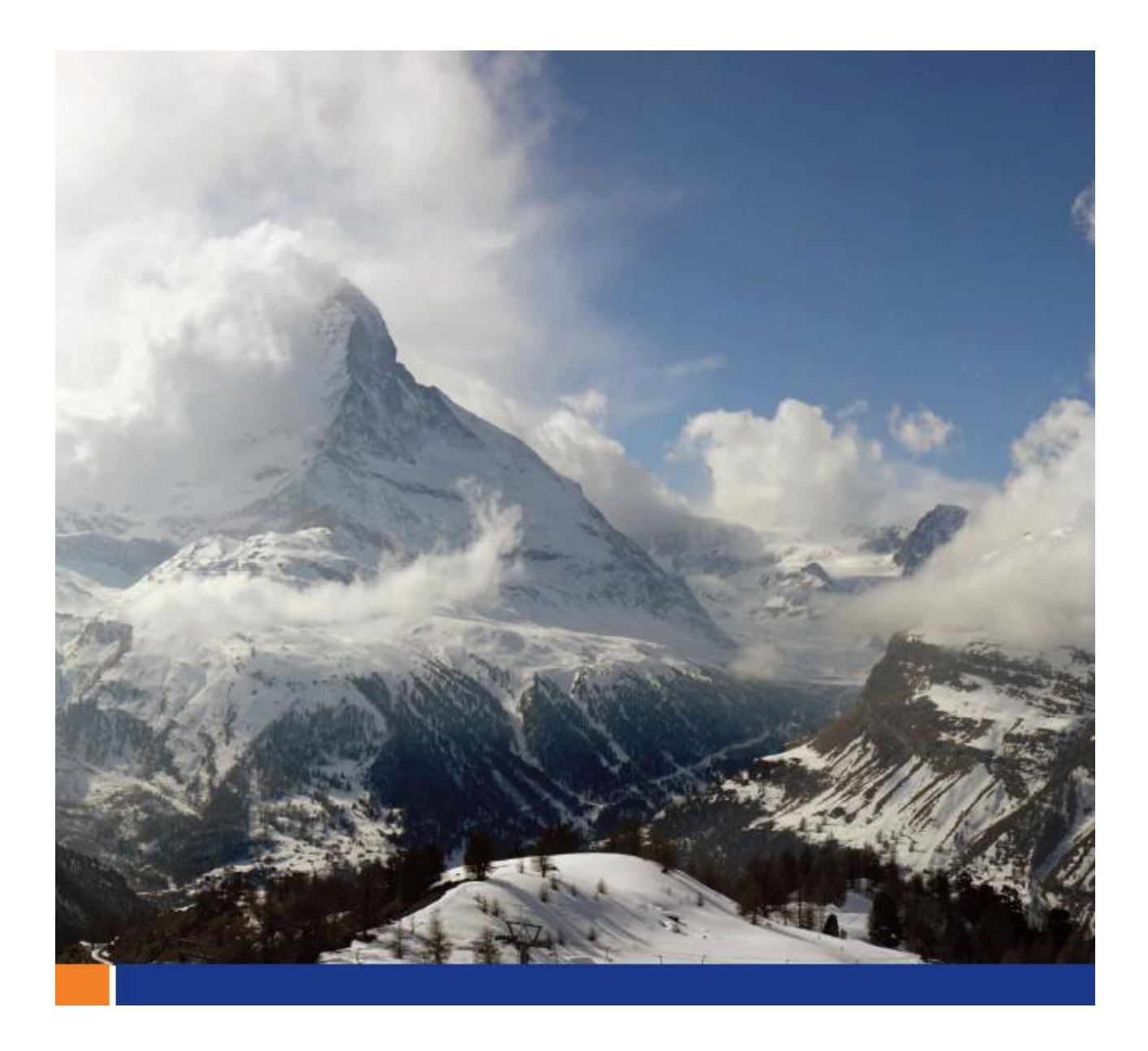

# Securing the SQL Anywhere Monitor With Transport Layer Security (TLS)

**A whitepaper from Sybase iAnywhere Date: May 2009**

> **This whitepaper was written in the context of SQL Anywhere 11. However, its content may be applicable to future releases.**

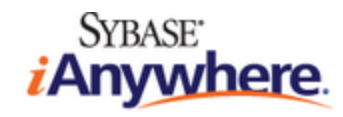

# **CONTENTS**

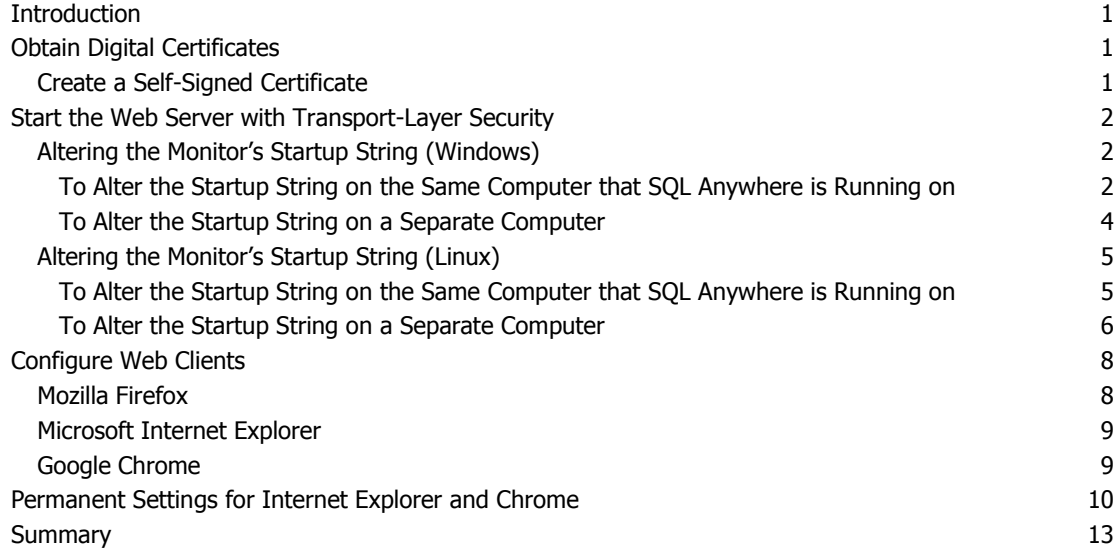

## <span id="page-2-0"></span>**INTRODUCTION**

The SQL Anywhere Monitor, also referred to as the Monitor, is a web-browser-based administration tool that provides you with information about the health and availability of SQL Anywhere databases and MobiLink servers.

This whitepaper explains how to secure communication between the SQL Anywhere Monitor server and the browser when using the Monitor. The SQL Anywhere Monitor web server supports HTTPS connections using SSL version 3.0 and TLS version 1.0. It is possible to operate with a verified certificate from a certificate authority (CA) or a self-signed certificate. To set up transport-layer security for the SQL Anywhere Monitor, you must:

- 1. Obtain digital certificates
- 2. Start the web server with transport-layer security
- 3. Configure web clients

<span id="page-2-1"></span>These steps are explained in detail in this whitepaper and require SQL Anywhere 11.0.1.2052 or later. You must update all shortcuts and/or bookmark locations to reflect the new URL.

# **OBTAIN DIGITAL CERTIFICATES**

If you have a digital certificate from a certificate authority (CA), you can skip to the next section. [VeriSign](http://www.verisign.com/) and [Thawte](http://www.thawte.com/) offer free trial certificates or you can create a self-signed certificate with the Certificate Creation utility (createcert).

## <span id="page-2-2"></span>CREATE A SELF-SIGNED CERTIFICATE

The Certificate Creation utility (createcert) that is bundled with SQL Anywhere 11 generates a selfsigned certificate. This tool is located in the Bin32 directory of the install.

Here is an example of the process. For more information about using the createcert utility, see the SQL [Anywhere documentation:](http://dcx.sybase.com/1101en/dbadmin_en11/gencert-ml-ref1.html#d5e43874)

```
C:\cert>createcert
SQL Anywhere X.509 Certificate Generator Version 11.0.1.2197
Choose encryption type ((R)SA or (E)CC): R
Enter RSA key length (512-16384): 1024
Generating key pair...
Country Code: CA
State/Province: ON
Locality: Waterloo
Organization: Sybase
Organizational Unit: PM
Common Name: localhost
Enter file path of signer's certificate:
Certificate will be a self-signed root
Serial number [generate GUID]:
Generated serial number: a1424ed9bc7844fd8b4c9fbeae820af1
Certificate valid for how many years (1-100): 10
Certificate Authority (Y/N) [N]: Y
1. Digital Signature
2. Nonrepudiation
3. Key Encipherment
4. Data Encipherment
5. Key Agreement
6. Certificate Signing
7. CRL Signing
8. Encipher Only
9. Decipher Only
Key Usage [6,7]:
Enter file path to save certificate: cert.cer
Enter file path to save private key: key.cer
```
Enter password to protect private key: pwd Enter file path to save identity: identity.pem

<span id="page-3-0"></span>Note: The Common Name should be the host name of your server.

# **START THE WEB SERVER WITH TRANSPORT-LAYER SECURITY**

To start the web server with TLS, you need to alter the server startup string of the SQL Anywhere Monitor. This whitepaper uses the self-signed certificates generated by the createcert utility. However, the process is the same with a verified certificate. The most important thing is to ensure that the port number, location of the identity file, and identity password are correct. They are declared in the HTTPS protocol of the –xs database server option. For more information on the –xs server option, see the SOL [Anywhere documentation.](http://dcx.sybase.com/1101en/dbadmin_en11/xs-database-dbengine.html#d5e13405)

## <span id="page-3-1"></span>ALTERING THE MONITOR'S STARTUP STRING (WINDOWS)

There are two possible ways to run the SQL Anywhere Monitor. You may choose to run it on the same computer where SQL Anywhere is running for development purposes, or as a standalone service on a separate computer. Follow the appropriate steps according to the installation and operating system of your setup.

# <span id="page-3-2"></span>**TO ALTER THE STARTUP STRING ON THE SAME COMPUTER THAT SQL ANYWHERE IS RUNNING ON**

- 1. From the Start menu, choose All Programs > SQL Anywhere 11 > SQL Anywhere Monitor > Start SQL Anywhere Monitor.
- 2. Right-click the icon and choose Properties. The default location for the shortcut is:

"C:\Documents and Settings\All Users\Start Menu\Programs\SQL Anywhere 11\SQL Anywhere Monitor\Start SQL Anywhere Monitor"

You should see this prompt:

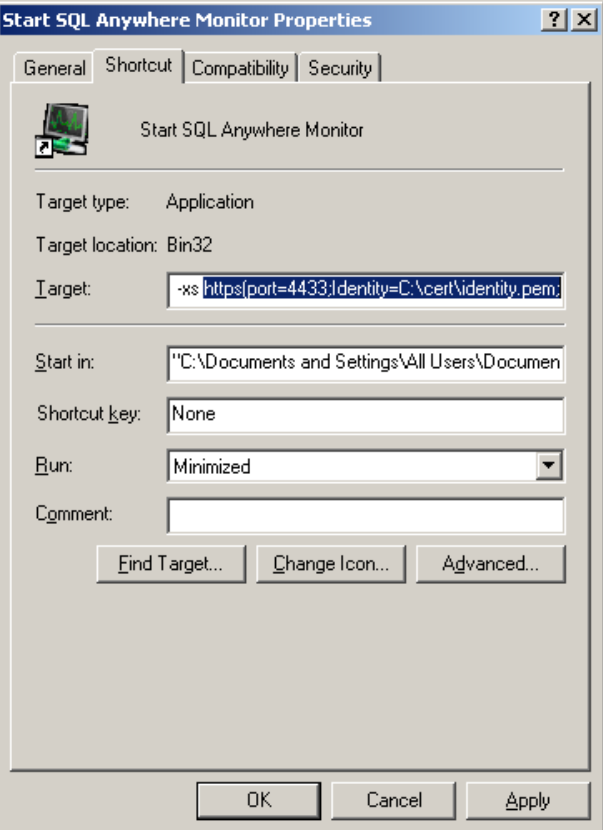

3. Edit the Target value of the shortcut:

From:

```
"C:\Program Files\SQL Anywhere 11\Bin32\dbsrv11.exe" -sb 0 -xd -qi -n 
SAMonitor COMPUTERNAME -xs http(port=4950) "C:\Documents and
Settings\All Users\Documents\SQL Anywhere 11\Monitor\\samonitor.db"
```
#### To:

"C:\Program Files\SQL Anywhere 11\Bin32\dbsrv11.exe" -sb 0 -xd -qi -n SAMonitor COMPUTERNAME -xs

https(port=4433;Identity="C:\cert\identity.pem";Identity\_Password=pwd

) "C:\Documents and Settings\All Users\Documents\SQL Anywhere 11\Monitor\\samonitor.db"

- port is the port you want to start the server on.
- Identity is the path and file name of the server identity.
- Identity\_Password is the password for the server private key. You specify this password when you create the server certificate.
- 4. Click Apply.
- 5. Click OK.

Now, when you click Start SQL Anywhere Monitor, it starts using TLS.

#### <span id="page-5-0"></span>**TO ALTER THE STARTUP STRING ON A SEPARATE COMPUTER**

1. Open the file: C:\Program Files\SQL Anywhere Monitor 11\Bin32\samonitor.bat in a text editor.

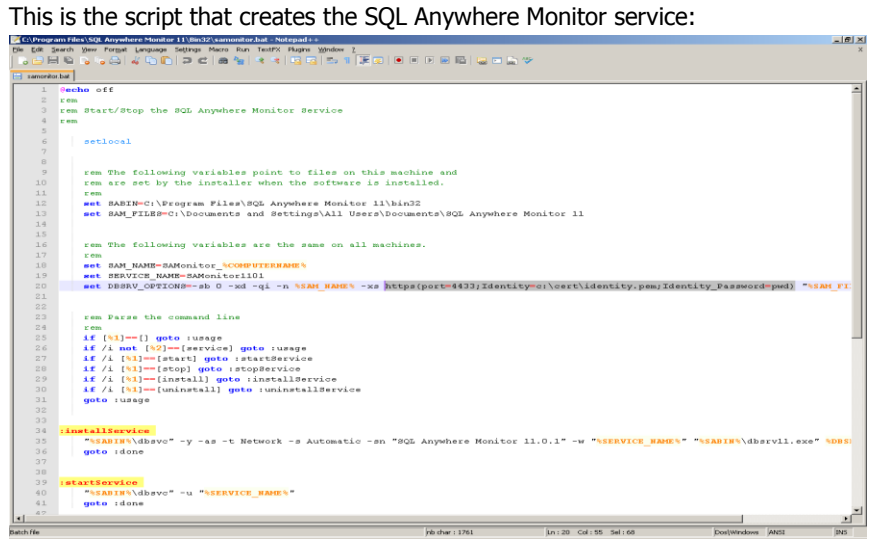

#### 2. Edit the server options (DBSRV\_OPTIONS) string:

```
From:
```

```
set DBSRV OPTIONS=-sb 0 -xd -qi -n %SAM NAME% -xs http(port=4950)
"%SAM_FILES%\samonitor.db"
To:
set DBSRV OPTIONS=-sb 0 -xd -qi -n %SAM_NAME% -xs
https(port=4433;Identity="c:\cert\identity.pem";Identity_Password=pwd
) "%SAM_FILES%\samonitor.db"
```
- port is the port you'd like to start the server on.
- Identity is the path and file name of the server identity.
- Identity\_Password is the password for the server private key. You specify this password when you create the server certificate.
- 3. Save the file.
- 4. At a command prompt, navigate to the Bin32 folder of the SQL Anywhere Monitor directory where samonitor.bat resides. By default, this is  $C:\Per\gamma$  Files\SQL Anywhere Monitor 11\Bin32.
- 5. Uninstall the service.
	- From the command prompt, run: samonitor.bat uninstall service
- 6. Install the service with the new parameters. From the command prompt, run: samonitor.bat install service
- 7. Start the service. From the command prompt, run: samonitor.bat start service

## <span id="page-6-0"></span>ALTERING THE MONITOR'S STARTUP STRING (LINUX)

There are two possible ways to run the SQL Anywhere Monitor. You may choose to run it on the same computer where SQL Anywhere is running for development purposes, or as a standalone service on a separate computer. Follow the appropriate steps according to the installation and operating system of your setup.

## <span id="page-6-1"></span>**TO ALTER THE STARTUP STRING ON THE SAME COMPUTER THAT SQL ANYWHERE IS RUNNING ON**

1. Open the file: /*PATH-TO-SOL-ANYHWERE* 11/bin32/samonitor.sh in a text editor. By default: "/opt/sqlanywhere11/bin32/samonitor.sh"

This is the script that starts the SQL Anywhere server:

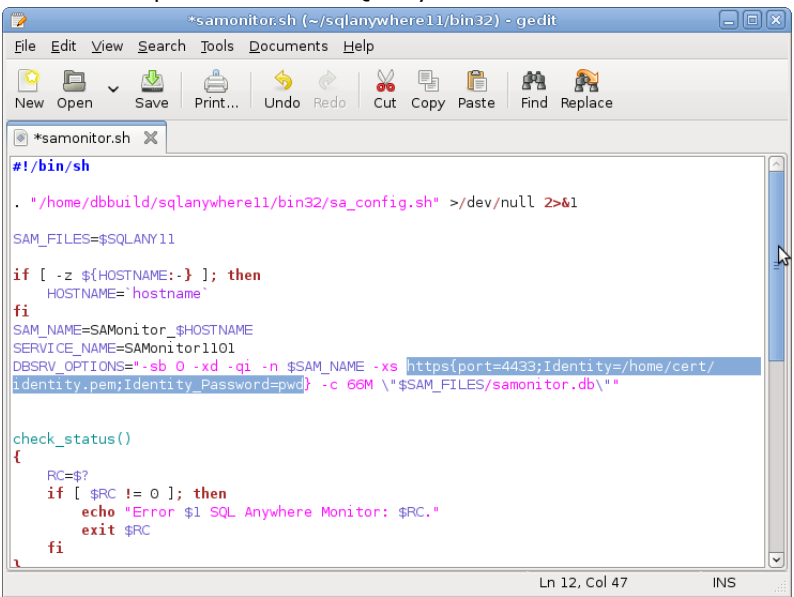

#### 2. Edit the server options (DBSRV\_OPTIONS) string:

From:

DBSRV OPTIONS="-sb 0 -xd -qi -n \$SAM\_NAME -xs http{port=4950} -c 66M \"\$SAM\_FILES/samonitor.db\""

#### To:

```
DBSRV_OPTIONS="-sb 0 -xd -qi -n $SAM_NAME -xs 
https{port=4433;Identity=/home/cert/identity.pem;Identity_Password=pw
d} -c 66M \"$SAM FILES/samonitor.db\""
```
- port is the port you'd like to start the server on.
- Identity is the path and file name of the server identity.
- Identity Password is the password for the server private key. You specify this password when you create the server certificate.
- 3. Save the file.

Now, when you click Start SQL Anywhere Monitor, it starts using TLS.

# <span id="page-7-0"></span>**TO ALTER THE STARTUP STRING ON A SEPARATE COMPUTER**

- 1. Create a configuration file to store the link parameters for the –xs option. This is a text file that can be saved in any location on your computer. This whitepaper uses /home/link\_parms. For more information on the configuration file usage, see the SOL [Anywhere documentation.](http://dcx.sybase.com/1101en/dbadmin_en11/dbutilities-s-5613446.html#d5e43265)
- 2. Edit the contents of your configuration file ("/home/link\_parms") to read:

```
-xs https{port=4433;
Identity=/home/cert/identity.pem;Identity_Password=pwd}
```
- port is the port you'd like to start the server on.
- Identity is the path and file name of the server identity.
- Identity\_Password is the password for the server private key. You specify this password when you create the server certificate.

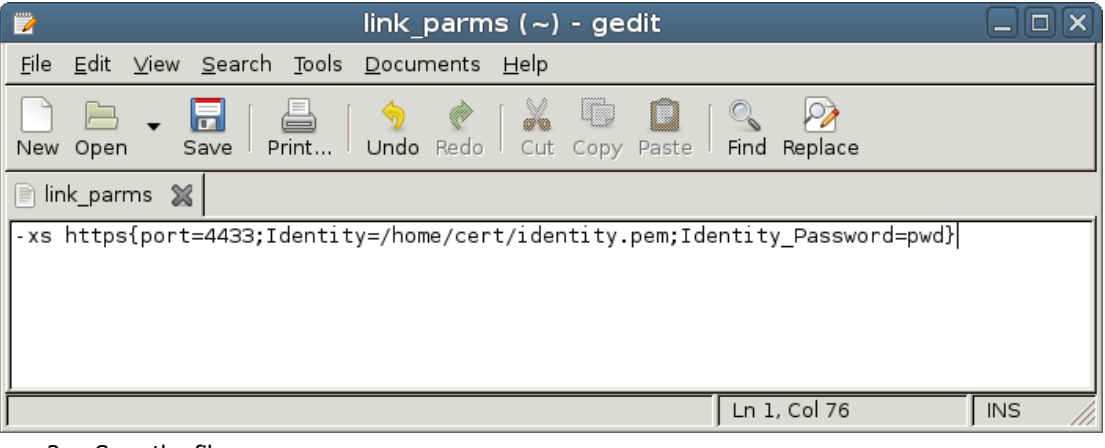

- 3. Save the file.
- 4. Open the file /*PATH-TO-SQL-ANYHWERE-MONITOR-11*/bin32/samonitor.sh in a text editor.

By default this file is located in /opt/samonitor11/bin32/samonitor.sh.

5. This is the script that creates the SQL Anywhere Monitor service.

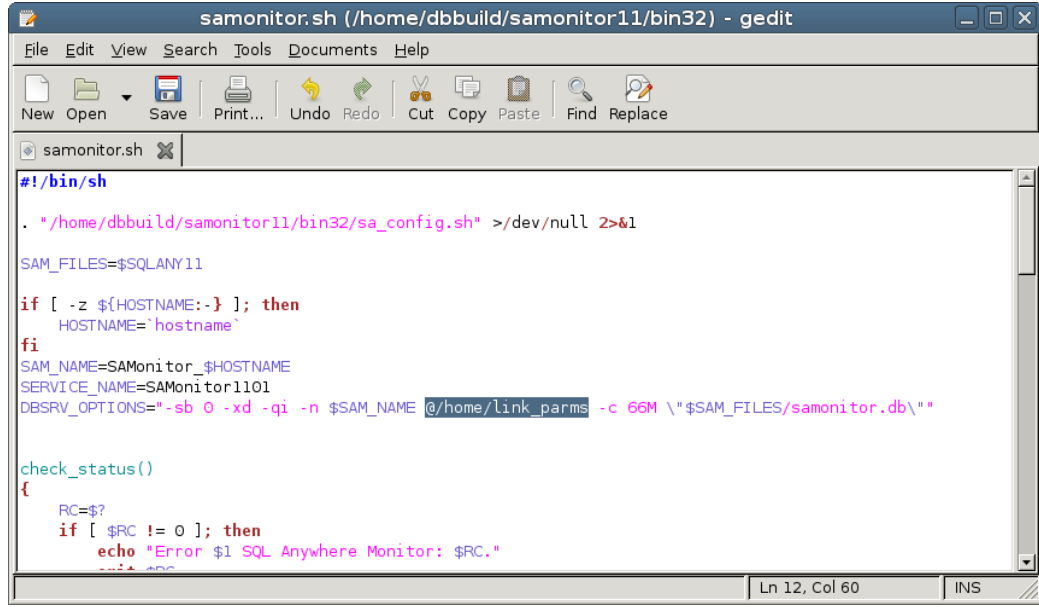

6. Edit the server options (DBSRV\_OPTIONS) string:

#### From:

DBSRV\_OPTIONS="-sb 0 -xd -qi -n \$SAM\_NAME -xs http{port=4950} -c 66M \"\$SAM\_FILES/samonitor.db\""

To:

```
DBSRV_OPTIONS="-sb 0 -xd -qi -n $SAM_NAME \frac{0}{home}/link\_params -c 66M
\"$SAM_FILES/samonitor.db\""
```
- 7. Enter the path to the configuration file that you created in Step 1 prefixed by @.
- 8. Save the file.
- 9. Open the terminal and navigate to the bin32 folder of the SQL Anywhere Monitor directory where samonitor.sh resides. By default the file is located in /opt/samonitor11/bin32.
- 10. Uninstall the service. From the terminal, run: . / samonitor.sh uninstall
- 11. Install the service with the new parameters. From the terminal, run: . / samonitor.sh install
- 12. Start the service. From terminal, run: . / samonitor.sh start

# <span id="page-9-0"></span>**CONFIGURE WEB CLIENTS**

If you are using a self-signed certificate, depending on your browser, you will see one of the following security prompts. If you are using a certificate from a verified CA, it is likely that your CA is trusted by the browser and you will not see these prompts.

## <span id="page-9-1"></span>MOZILLA FIREFOX

You will see this warning:

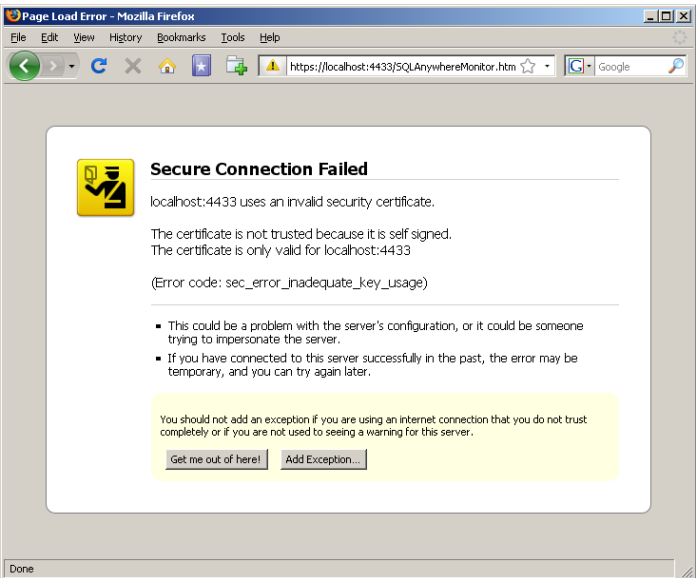

## 1. Click Add Exception.

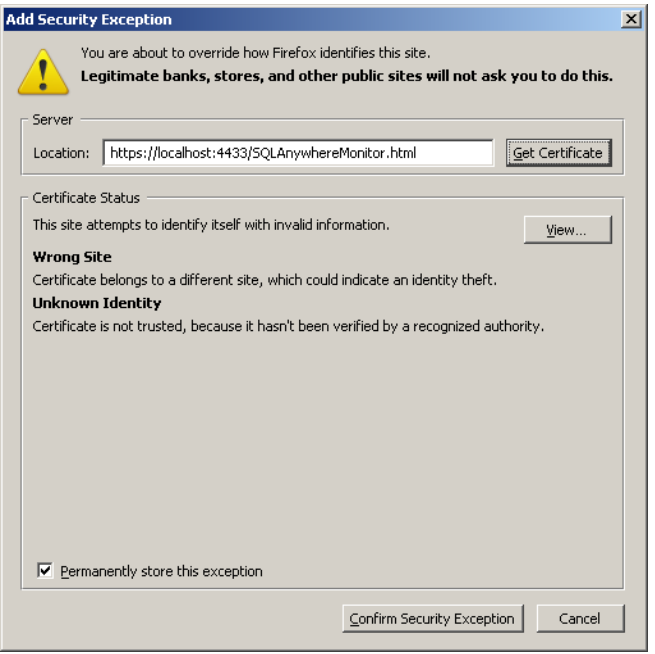

- 2. Click Get Certificate.
- 3. Click Confirm Security Exception.

# MICROSOFT INTERNET EXPLORER

<span id="page-10-0"></span>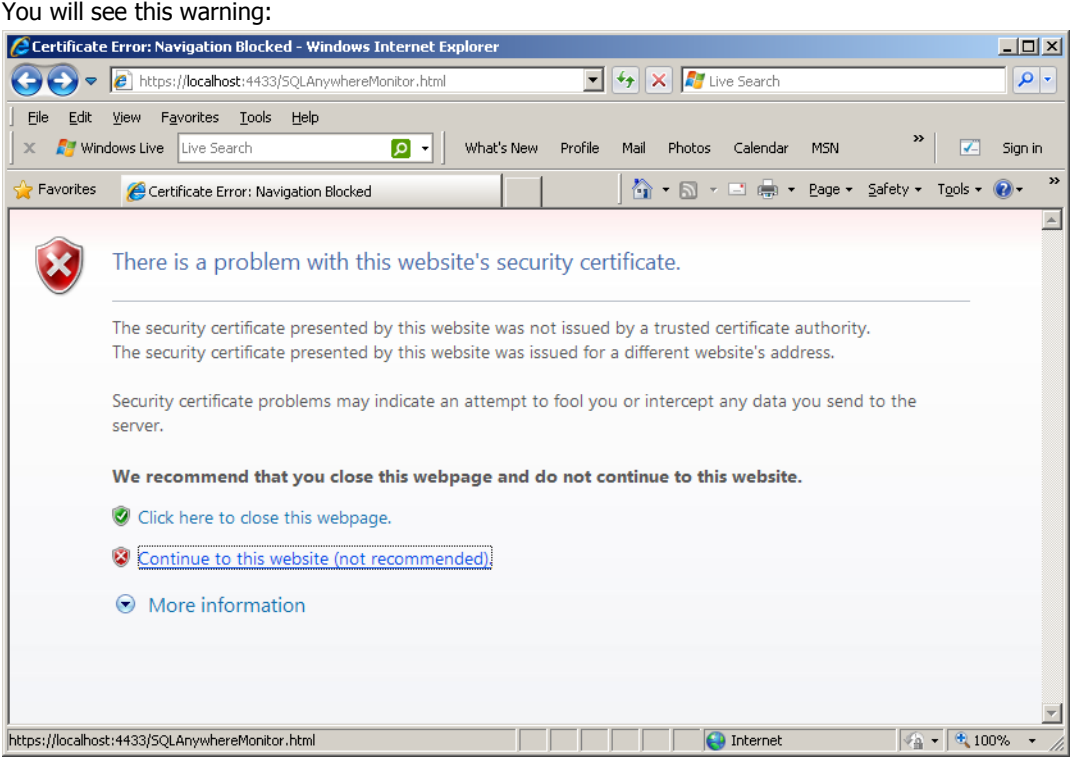

1. Click Continue To This Website (Not Recommended).

# <span id="page-10-1"></span>GOOGLE CHROME

You will see this warning:

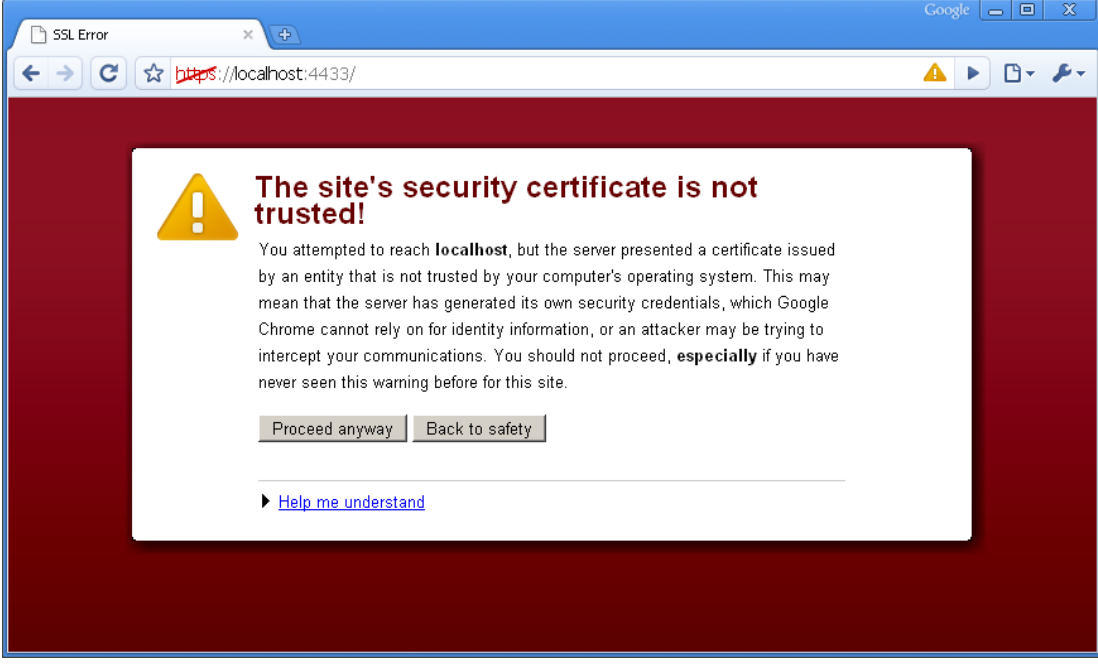

1. Click Proceed Anyway.

# **PERMANENT SETTINGS FOR INTERNET EXPLORER AND CHROME**

<span id="page-11-0"></span>To avoid being shown a security warning every time you open the SQL Anywhere Monitor, you must permanently trust a self-signed certificate. Mozilla Firefox does this automatically when you add the exception. Microsoft Internet Explorer and Google Chrome require you to import the public certificate.

Internet Explorer and Chrome share digital certificates. Therefore, if you add a self-signed certificate from either browser, it will be trusted on both browsers.

The following steps describe this process using Internet Explorer. The process is similar in Chrome.

- 1. From Internet Explorer, click Tools > Internet Options, or from the Control Panel double-click Internet Options.
- 2. Switch to the Content Tab.

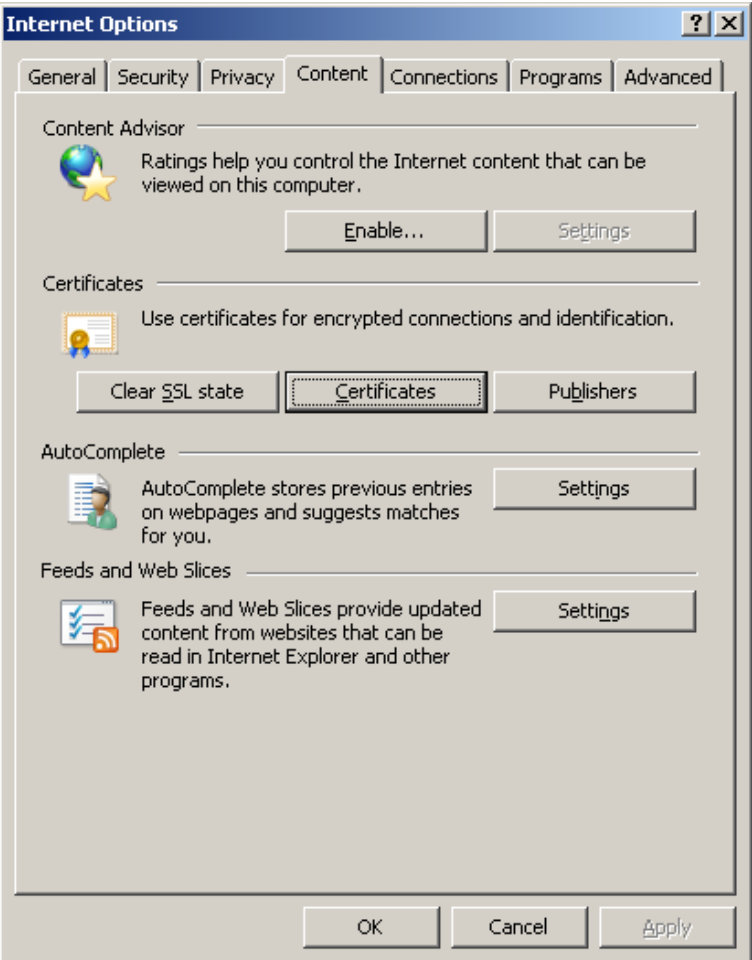

3. Click Certificates under the heading Certificates.

4. Switch to the Trusted Root Certification Authorities tab.

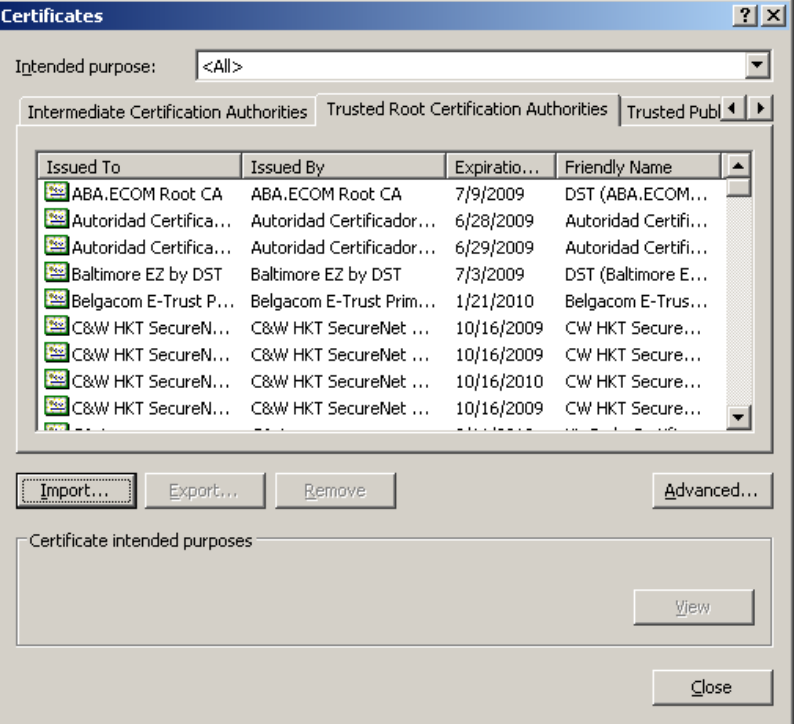

5. Click Import.

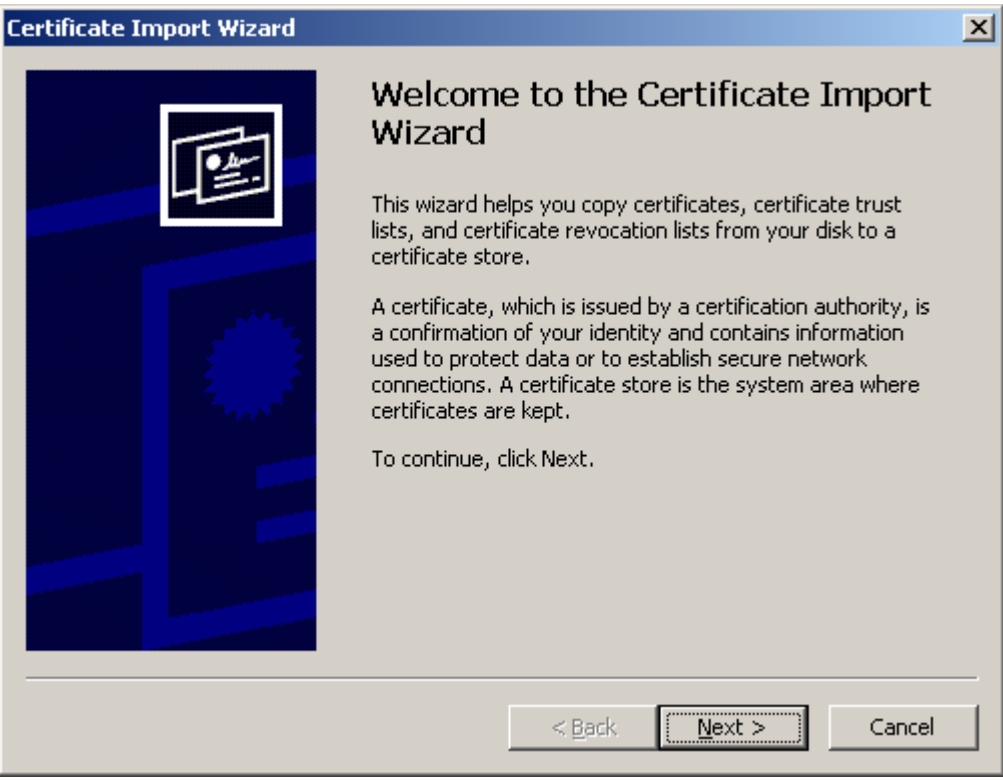

6. Click Next.

7. Browse to the location of your public certificate.

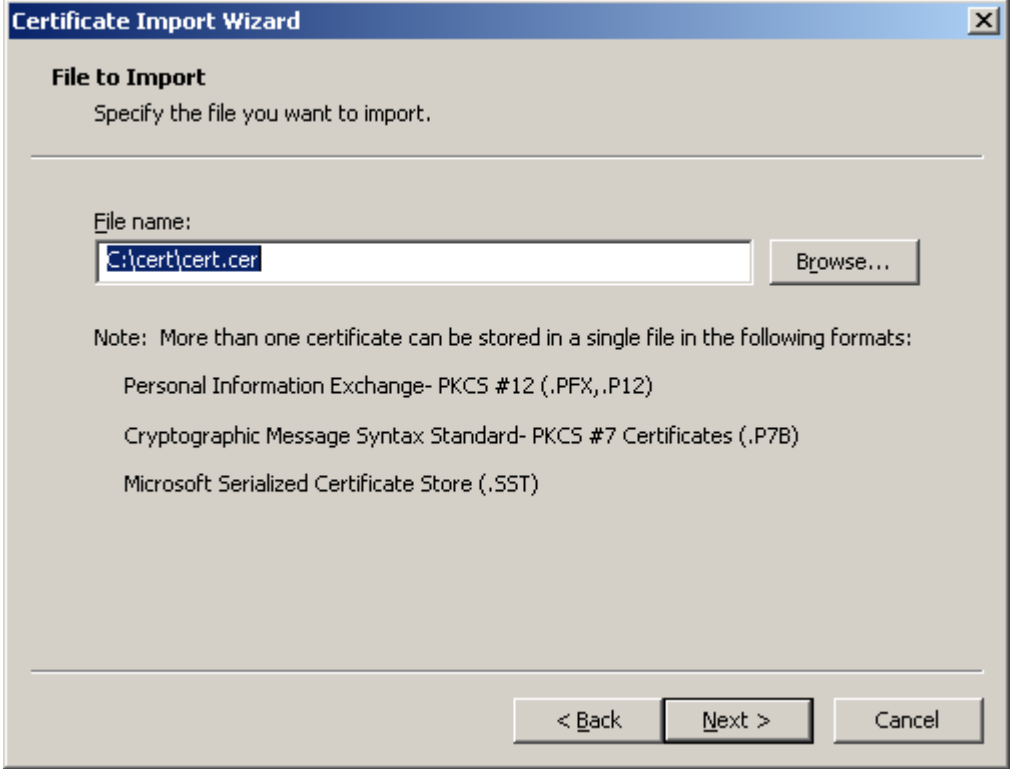

# 8. Click Next.

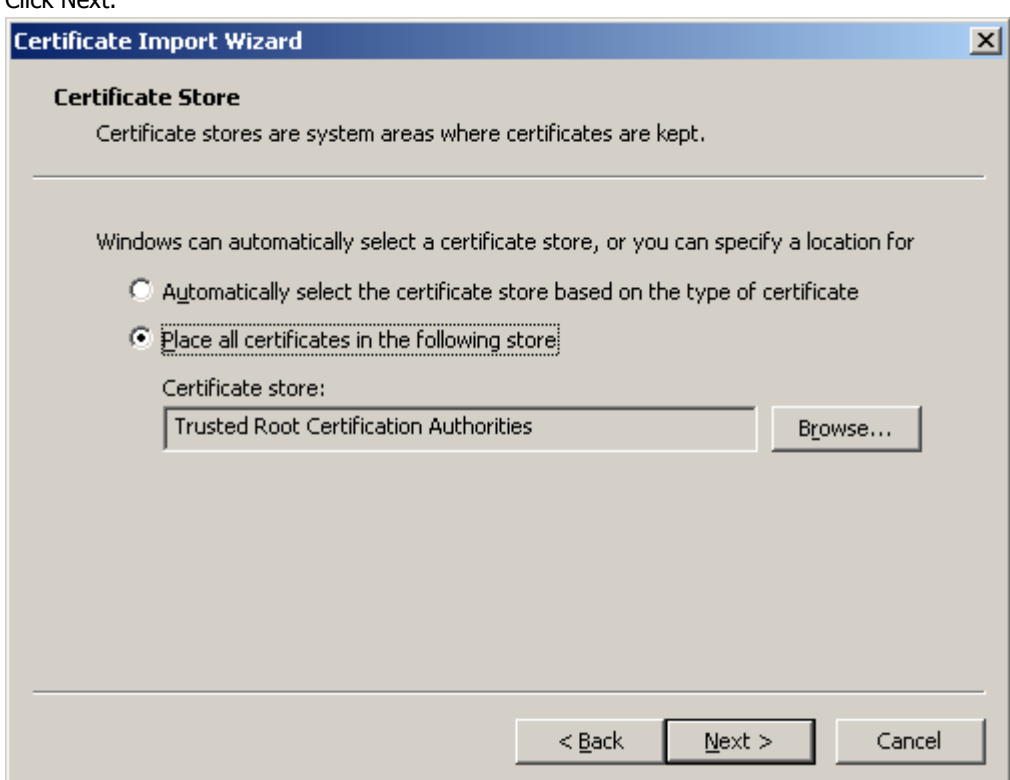

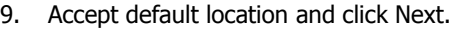

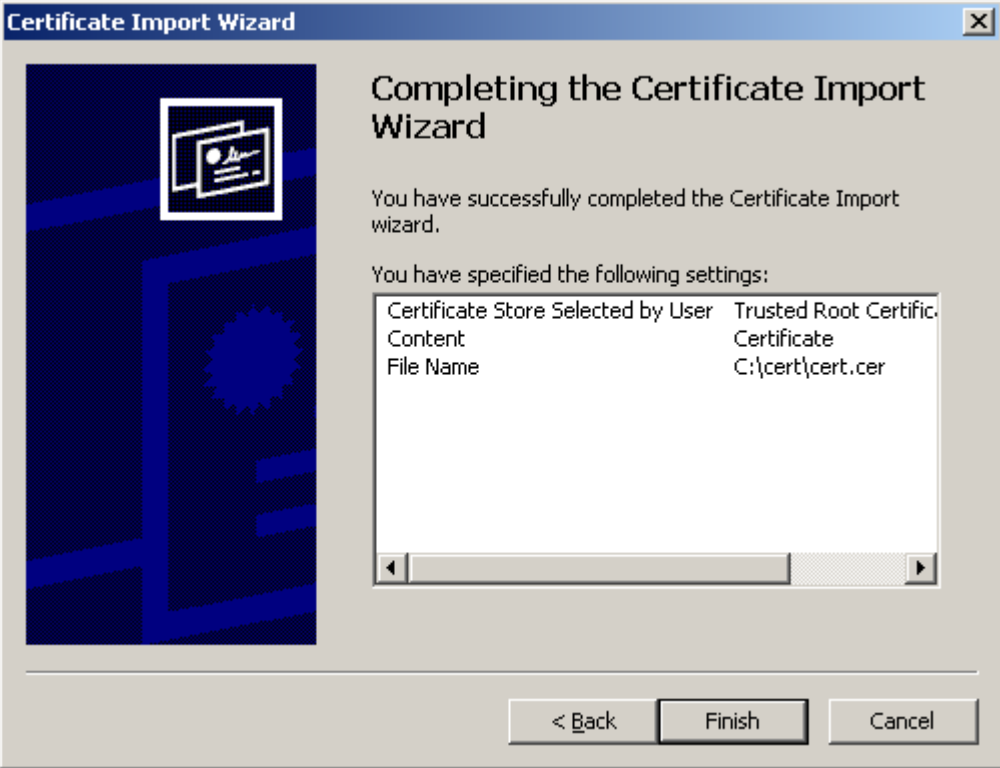

10. Click Finish.

<span id="page-14-0"></span>Once a certificate has been imported, you can access the SQL Anywhere Monitor securely without being warned every time.

# **SUMMARY**

Securing communication between a browser and the SQL Anywhere Monitor is a fairly simple task. The SQL Anywhere HTTP server supports both third-party-signed and self-signed certificates. This process ensures that your data is encrypted and your identity is verified. For more information on securing communications, see the [documentation.](http://dcx.sybase.com/1101en/dbadmin_en11/ml-tls-s-3599504.html#d5e66960)

Copyright © 2009 iAnywhere Solutions, Inc. All Rights Reserved. Sybase, Afaria, SQL Anywhere, Adaptive Server Anywhere, MobiLink, UltraLite, and M-Business Anywhere are trademarks of Sybase, Inc. All other trademarks are property of their respective owners.